## How to Use the Small Package Delivery Contract Award 23267 - PS69557 Updated November 12, 2024

New York State Office of General Services, Procurement Services has established a statewide contract for Small Package Delivery Services by utilizing the NASPO/ValuePoint master contract, via Piggyback Agreement, with FedEx Corporate Services, Inc. The Small Package Delivery contract is intended to provide a procurement mechanism for State and Non-State Agencies to procure Delivery Services for small package items. Additionally, this contract may be utilized by political subdivisions, school districts and others authorized by law, as set forth in Section 2.16 – NON-STATE AGENCIES PARTICIPATION IN CENTRALIZED CONTRACTS. NYS Authorized Users must purchase from the NYS OGS Contract; Group 79011, Award 23267, as OGS contracts contain additional terms and conditions per NYS law.

#### **IMPORTANT PURCHASE ORDER AND INVOICING INFORMATION:**

#### **Purchase Orders**

All purchase orders must be issued to Federal Express Corporation (FedEx) with **NYS Vendor ID:** 1000032476 (Federal ID: 71-0427007). Please use the following information when issuing purchase orders:

**Federal Express Corporation** P.O. Box 371461 Pittsburgh, PA 15250-7461 **Federal ID:** 71-0427007 **NYS Vendor ID:** 1000032476

#### Invoicing and Remittance

All invoices received will list Federal Express Corporation (FedEx) with **NYS Vendor ID:** 1000032476 (Federal ID: 71-0427007), as follows:

FedEx P.O. Box 371461 Pittsburgh, PA 15250-7461 Federal ID: 71-0427007

#### **START UP OF NEW ACCOUNTS:**

PLEASE DO NOT ATTEMPT TO OPEN A NEW ACCOUNT AT FedEx | Tracking, Shipping, and Locations.

When requesting a new account(s) to be established with FedEx, Authorized Users must complete the "New Accounts Form" and email it to: <u>govtsupport@fedex.com</u>. If you have an existing account with FedEx, you must still complete the "New Accounts Form". Please indicate on the form that you have an existing account so the terms and conditions for New York State are ported in. The FedEx New Accounts Form is located on the <u>Contractor Information Page</u>.

# When making the initial contact with FedEx for new accounts, it is imperative that FedEx be advised that the account must be setup based on all terms and conditions of this New York State contract.

New Account Requests are processed in 3 to 5 business days. You will receive an email confirmation from FedEx when your new or existing account has been set up under the NYS Award #23267, Contract #PS69557. Once your account is created, you may access your account online at <u>www.FedEx.com</u>. FedEx does not include their contract

number on their invoices. It is recommended you add the contract number as a reference on the Billing Details section of your online account. See below.

| o ⊡ <u>Hide</u> | ② <u>Help</u>               | 4. Billing Details                |
|-----------------|-----------------------------|-----------------------------------|
| ~               |                             | Bill transportation to            |
| scoount         | e credit card tied to my ac |                                   |
|                 | enter your reference        | Alert: Please rer<br>information. |
|                 |                             | Your reference                    |
| an accoun       | Add a                       | More reference field              |
|                 |                             | PO no.                            |
|                 |                             | Invoice no.                       |
|                 |                             | Department no.                    |
|                 |                             | Department no.                    |

#### HOW TO SCHEDULE FEDEX PICK-UP SERVICES:

#### Scheduling a Daily FedEx Express or FedEx Ground Pickup

A daily FedEx Express or FedEx Ground pick-up can be set up by emailing the below information to Lacie Wade at <u>lacie.wade@fedex.com</u>.

Information Required:

- FedEx 9-digit Account Number
- Contact name, phone number, and email
- Exact pickup location i.e. office, dock, front desk, security, lab, etc. (Please be specific as possible as the same courier may not be picking up each day)
- 2-hour pickup window (See Saturday Pick-Up Information below for all Saturday pick-up requests.)

#### IMPORTANT INFORMATION FOR AUTHORIZED USERS - WHAT HAPPENS NEXT

Upon an Authorized User request for daily pick-up, the request is entered into the FedEx system, where the process takes three (3) days to complete. <u>Once the request is entered, local dispatch will reach out to the contact person listed for the account to confirm the exact location of the pick-up. If the contact person cannot be reached, the pick-up will not occur.</u> Authorized Users are responsible for ensuring the correct contact name and phone number are provided and that the listed contact is reachable during the 3-day completion period. Dispatch will make up to three (3) attempts to confirm the exact pickup location, and if unsuccessful, will cancel the request. The Authorized User will then have to start the process over again.

#### Daily Pick-Up vs. On-Demand

For daily pick-ups, FedEx requires Authorized Users to ship at least one (1) package per day.

For less than one (1) package per day, Authorized Users should request either On-Demand pick-up by calling FedEx Customer Service at 1-800-GO-FEDEX (and providing their account number) or schedule an On-Demand pick-up online when processing a package. Please be sure to record the pick-up confirmation number in case there is an issue with your shipment.

For On-Demand pickups, FedEx Express can pick up on the same day. FedEx Ground will pick up the next day.

Authorized Users that call to schedule a pick-up or set up a pick-up online are scheduling <u>a single pick-up only</u> and are not scheduling a daily pick-up. To schedule daily pick-ups, see Scheduling a Daily FedEx Express or FedEx Ground Pickup above.

#### Saturday Pick-Ups

Authorized Users requiring Saturday pick-ups in addition to weekday pick-ups should **be aware that the pick-up cut off time on Saturday is 12:00 PM.** FedEx is unable to accommodate requests for Saturday pick-ups after this time.

**Note:** Couriers deliver packages in the morning and complete pick-ups in the afternoon. Please refrain from requesting the morning courier also pick-up packages to avoid any issues with your shipments. Please be aware that FedEx Express and FedEx Ground are two separate companies. FedEx Express can only pick-up FedEx Express packages. FedEx Ground can only pick-up FedEx Ground packages.

#### 23267\_HowToUse

#### HOW TO CONTACT FEDEX:

#### **FedEx Support Contact Information**

For invoicing or billing questions email FedEx Government Account Services at: <u>govtsupport@fedex.com.</u> Attach the proper New Accounts Form for setting up new accounts.

#### FedEx Customer Service: 1-800-GO-FEDEX or 1-800-463-3339

Call this number to order supplies, setup on-demand pickups, and general questions for FedEx Express shipments. Shipping supplies are provided, free of charge, for FedEx Express shipments only. FedEx provides letters, packs, and document boxes. Please be aware these supplies are only for FedEx Express and cannot be used for FedEx Ground shipments. See page 9 of this document for guidance on ordering Packing and Shipping Supplies online at FedEx.com.

FedEx Customer Service does not provide supplies for Ground shipments. Go to <u>FedEx | Tracking, Shipping, and</u> <u>Locations</u> for information. NOTE: <u>Do Not</u> Attempt to open your account using this website.

#### FedEx Technical Support: 1-877-339-2774

For assistance with online tools such as, shipping, reporting online and billing online.

#### FedEx International Help Desk: 1-800-247-4747

For assistance with questions on international shipping.

For all other questions, including account setup questions, please contact Lacie Wade at 901-661-0416, or <u>lacie.wade@fedex.com</u>. Please have your account number available when you call.

#### HOW TO ORDER FEDEX SUPPLIES:

FedEx provides software and small printers to process packages for high volume Authorized Users only. FedEx does not provide computers or scales for shipping.

Authorized Users can use FedEx.com to print shipping labels. When processing packages at FedEx.com, do not choose FedEx One Rate-these are not the discounted New York State rates. Please check the standard rate for the New York State discounts to be applied.

Label pouches (part number 158396) for affixing printed labels can be ordered for free online at FedEx.com or by calling 1-800-GO-FEDEX.

#### ADDITIONAL RESOURCES AND INVOICING INFORMATION:

Use the links below as a customer resource for information and tips, as well as user-friendly packing basics for your shipments:

Packing services and shipping supplies | FedEx

How to pack basics & guides | FedEx

#### **Drop Box Information**

FedEx drop box locations can be found utilizing the FedEx drop box location tool at the following link: Find FedEx Drop Box locations

Authorized Users interested in the possibility of having a FedEx drop box placed in their building/facility should contact their building management/facilities management team prior to reaching out to FedEx, as building management/facilities management approval is required. Additionally, FedEx requires a Drop Box Agreement to be completed and signed by the requesting entity, which must be obtained directly from FedEx. OGS Procurement

#### 23267\_HowToUse

does not execute agreements outside of the contract award on behalf of Authorized Users. All requests must go through an Authorized User's building or facilities management team.

For information regarding this contract, please contact OGS contract manager Bradford Deforge at: <u>Bradford.Deforge@ogs.ny.gov</u> or 518-473-3876 OR contact OGS Customer Service at: <u>ogs.sm.customer.services@ogs.ny.gov</u> or 518-474-6717.

## NOTE: LTL Freight is not within the scope of this contract and is therefore excluded.

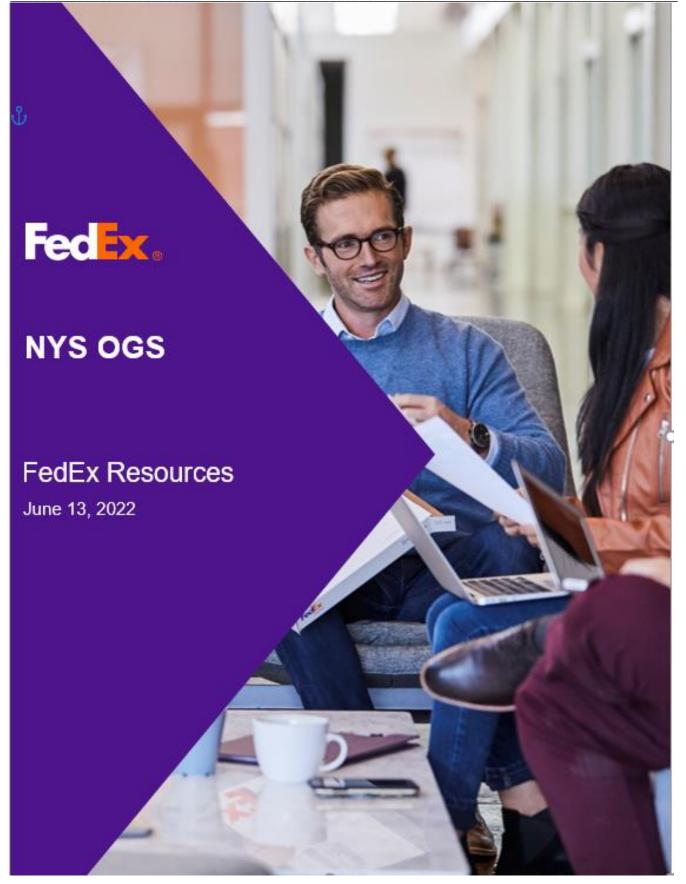

# **Customer Resources**

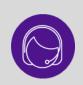

FedEx provides several support options for your shipping needs and inquiries. To engage the FedEx Virtual Assistant on fedex.com, simply click **"Ask FedEx**" in the bottom right corner and type your question.

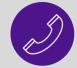

Contact FedEx Customer Service at **1.800.463.3339** for additional support.

Please refer to the following table for a summary of tools and solutions:

| Shipping Automation                   |                                                                                                    |                                                                                                    |                                                                                                    |
|---------------------------------------|----------------------------------------------------------------------------------------------------|----------------------------------------------------------------------------------------------------|----------------------------------------------------------------------------------------------------|
|                                       | If you want to                                                                                                    | We have resources to help                                                                                                    | If you need additional support                                                                                                    |
| FedEx Ship<br>Manager at<br>fedex.com | <ul> <li>Create shipping labels<br/>online</li> <li>Create a bill of lading<br/>online</li> <li>Create shipment profiles</li> <li>Set shipping defaults</li> <li>View shipment history</li> <li>Pull shipping reports</li> </ul> | Access FedEx Ship Manager<br>or keyword search "Ship<br>Manager Online" on<br>fedex.com.<br>Watch the <u>online demo</u> of<br>FedEx Ship Manager for<br>additional information. | Contact Customer Service and say "technical support."                                                                                                    |
| FedEx<br>Compatible                   | <ul> <li>Find software compatible<br/>with FedEx services</li> <li>Create shipping labels</li> <li>Create a bill of lading</li> </ul>                                                                                            | Access FedEx Compatible<br>Solutions or keyword search<br>"FedEx Compatible" on<br>fedex.com.<br>Access the Global Directory of<br>FedEx Compatible software<br>products.        | <ul> <li>For technical support, customers using FedEx<br/>Compatible solutions can rely on their FedEx<br/>Compatible provider to:</li> <li>Provide full support for the FedEx<br/>Compatible Solution.</li> <li>Escalate any unresolved customer issue<br/>with FedEx functionality to FedEx Technical<br/>Support.</li> <li>Work with you to provide annual software<br/>updates.</li> </ul> |
| FedEx<br>Administration               | <ul> <li>Oversee employee<br/>shipments</li> <li>Configure shipping options</li> <li>Restrict services</li> <li>Customize reference<br/>information</li> <li>Reset a user's password</li> <li>Remove a current user</li> </ul>   | Access FedEx Administration<br>on fedex.com to find out more.<br>To enable FedEx<br>Administration, click "Get<br>Started."                                                      | Contact Customer Service and say "technical support."                                                                                                    |
| FedEx Mobile                          | <ul> <li>Track/manage your<br/>shipments on the go</li> <li>Create shipping labels<br/>from your phone</li> <li>Find a FedEx location for<br/>pickup/drop off</li> </ul>                                                         | Access <u>FedEx Mobile</u> or<br>keyword search "FedEx<br>Mobile" on <u>fedex.com</u> .                                                                                          | Engage the FedEx Virtual Assistant via the<br>FedEx Mobile app. Simply click Support ><br>Contact Us > Virtual Assistance under the<br>menu.<br>Or contact Customer Service and say<br>"technical support."                                                                                                    |

|                                     | Obtain account-specific<br>rates directly from your<br>phone                                                                                            |                                                                                                    |                                                                                                    |
|-------------------------------------|----------------------------------------------------------------------------------------------------|----------------------------------------------------------------------------------------------------|----------------------------------------------------------------------------------------------------|
| Address Checker                     | <ul> <li>Verify your ship-to address<br/>is accurate</li> <li>Determine whether your<br/>ship-to address is<br/>commercial or residential</li> </ul>    | Access <u>FedEx Ship Manager</u><br>or keyword search "Ship<br>Manager" on <u>fedex.com</u> .<br>Click "Perform Detailed<br>Address Check" in Section 2<br>to confirm entered address for<br>accuracy.                                                                             | Contact Customer Service and say "technical support."                                                  |
| Technical<br>Support                | <ul> <li>Resolve errors with FedEx automation</li> <li>Get help with a forgotten password/reset your password</li> <li>Find an administrator</li> </ul> | See our <u>Step-by-Step Guide</u><br>to resetting your password<br>online.<br>Talk with a <u>virtual assistant</u> or<br>access our <u>Customer Support</u><br><u>Center</u> for key contacts across<br>the globe.<br>Find additional support in the<br><u>FedEx Help Center</u> . | Contact Customer Service and say "technical support."                                                  |
|                                     |                                                                                                    | International Shipping                                                                                                    |                                                                                                    |
|                                     | If you want to                                                                                                    | We have resources to help                                                                                                    | If you need additional support                                                                         |
| Electronic Trade<br>Documents (ETD) | <ul> <li>Transmit customs<br/>documents electronically</li> </ul>                                                                                       | Access <u>Electronic Trade</u><br><u>Documents</u> or keyword search<br>"ETD" on <u>fedex.com</u> .<br>Access our <u>FAQs</u> for<br>additional support with<br>Electronic Trade Documents.                                                                                        | Contact Customer Service at 1.800.463.3339,<br>or for technical assistance, contact<br>1.877.339.2774. |
| Global Trade                        | <ul> <li>Get help with international<br/>documents</li> </ul>                                                                                           | Access <u>Global Trade Manager</u>                                                                                                    |                                                                                                    |
|                                     | <ul> <li>Estimate duties and taxes</li> <li>Find harmonized codes</li> <li>Obtain shipping advisories</li> </ul>                                        | or keyword search "Global<br>Trade Manager" on<br><u>fedex.com</u> .                                                                                                    | Contact International Customer Service at 1.800.247.4747.                                              |
|                                     | <ul> <li>Find harmonized codes</li> </ul>                                                                                                    | Trade Manager" on                                                                                                    |                                                                                                    |
|                                     | <ul> <li>Find harmonized codes</li> </ul>                                                                                                    | Trade Manager" on <u>fedex.com</u> .                                                                                                    |                                                                                                    |
| Manager (GTM)                       | <ul> <li>Find harmonized codes</li> <li>Obtain shipping advisories</li> </ul>                                                                           | Trade Manager" on <u>fedex.com</u> .                                                                                                    | 1.800.247.4747.                                                                                        |

|         |                                                                                                    | To access the bill of lading,<br>click "View/Download PDF"<br>under the Shipment Facts<br>within tracking details.<br>Monitor shipment status<br>and/or exceptions by setting<br>up proactive email alerts.<br>Access "Settings" in the top<br>right corner of <u>FedEx</u><br><u>Advanced Tracking</u> ><br>Shipment Notifications.<br>Set up single shipment<br>notifications to alert the<br>recipient of package status.<br>Click "Get Status Updates"<br>from the tracking details<br>screen:<br>• Send the current status<br>• FedEx has received the<br>package<br>• A delivery exception has<br>occurred (potential delay)<br>• Estimated delivery updates<br>• Delivery has been made<br>Receive the latest <u>Service</u><br><u>Alerts</u> to keep you informed of<br>potential delays. |                                                                                                    |
|---------|----------------------------------------------------------------------------------------------------|----------------------------------------------------------------------------------------------------|----------------------------------------------------------------------------------------------------|
| Returns | <ul> <li>Issue a return label</li> <li>Obtain drop-off and pickup options for return packages</li> </ul> | Access <u>Return Label Options</u><br>or keyword search "Return<br>Label" on <u>fedex.com</u> .<br>Access our <u>How To Guide</u> on<br>creating a Return Label via<br><u>fedex.com</u> .                                                                                                    | Contact Customer Service and say<br>"representative."                                                     |
| Claims  | <ul> <li>File a claim</li> <li>Check the status of a claim</li> <li>Add to your claim</li> </ul>         | Access <u>Claims Online</u> or<br>keyword search "Claims" to<br>start a claim and obtain step-<br>by-step Instructions on how to<br>file a claim.<br>Obtain <u>important tips</u> for when<br>filing a claim.<br>Filing timelines:<br>• Damaged/missing contents:<br>• 0 calendar days from<br>the shipment date for<br>U.S. packages<br>• 21 calendar days from<br>the shipment date for<br>international packages<br>• Undelivered/lost shipments:<br>• Nine months from the<br>shipment date                                                                                                    | If you need additional assistance or to dispute<br>a claim, contact Customer Service and say<br>"claims." |

| <ul> <li>Run account-specific<br/>reports</li> <li>Analyze shipping patterns<br/>and/or trends</li> </ul>                                                                                                    | Access FedEx Reporting<br>Online or keyword search<br>"Reporting" on fedex.com and<br>click "Manage Reports."                                                                                                    | Contact Customer Service and say "technical support."                                                                                                    |
|----------------------------------------------------------------------------------------------------|----------------------------------------------------------------------------------------------------|----------------------------------------------------------------------------------------------------|
| <ul> <li>Register to receive online<br/>billing</li> <li>Obtain a copy of an invoice</li> <li>Dispute a charge on your<br/>invoice</li> <li>Request a billing<br/>adjustment</li> <li>View account aging</li> <li>Update credit card on file</li> </ul> | Access FedEx Billing Online<br>or keyword search "Billing" on<br>fedex.com.<br>See our Step-by-Step Guide<br>on how to use Billing Online<br>Account Summary.<br>See our FedEx Billing Online<br>Demo for key functionality and<br>support.<br>Request a FedEx Freight<br>Billing Adjustment online at<br>fedex.com.                                                                                                    | For additional support, contact Customer<br>Service and say "billing."                                                                                                    |
| <ul> <li>Avoid late fees and collections issues that can result from submitting payments incorrectly</li> <li>Ensure your payments are applied as quickly as possible</li> </ul>                                                                        | <ul> <li>For checks, pay by:</li> <li>Mailing the check and<br/>FedEx invoice stub to the<br/>P.O. box listed on the<br/>invoice.</li> <li>Providing remittance advice<br/>via <u>Electronic Data</u><br/><u>Interchange (EDI)</u> (FedEx<br/>Express and FedEx Ground<br/>only).</li> <li>For EFT*, pay by using:</li> <li><u>FedEx Billing Online</u>.</li> <li><u>FedEx Freight Billing Online</u>.</li> <li><u>EDI</u>.</li> <li>* Ensure you have one<br/>electronic address for FedEx<br/>Express and FedEx Ground,<br/>and another for FedEx Freight<br/>payments.</li> <li>For credit cards, pay by using:</li> <li><u>FedEx Billing Online</u>.</li> <li><u>FedEx Billing Online</u>.</li> <li><u>FedEx Billing Online</u>.</li> <li><u>FedEx Freight Billing Online</u>.</li> <li><u>FedEx Billing Online</u>.</li> <li><u>FedEx Ground</u>, and FedEx Ground, and FedEx Ground.</li> </ul> | <ul> <li>For FedEx Express and FedEx Ground, send<br/>an email to: remittanceresearch@fedex.com,<br/>and for FedEx Freight: arcoa@fedex.com and<br/>include the following:</li> <li>For checks: <ul> <li>If the check clears and the invoice remains<br/>open, provide a copy of the cleared check<br/>with the check number, date, amount,<br/>customer name, and details.</li> </ul> </li> <li>For EFT: <ul> <li>If the EFT clears and the invoice remains<br/>open, provide the EFT date, amount,<br/>customer name, and details.</li> </ul> </li> <li>For credit cards, if the invoice remains open: <ul> <li>Send an email with a subject line that<br/>includes the phrase "CC Research," FedEx<br/>account number, and customer name.</li> <li>In the email body, include proof of payment<br/>and the last four digits of the credit card<br/>used.</li> </ul> </li> </ul>                                                                                                    |
|                                                                                                    | Pickups and Drop-offs                                                                                                    |                                                                                                    |
| If you want to                                                                                                    | We have resources to help                                                                                                    | If you need additional support                                                                                                    |
| <ul> <li>Schedule a new pickup</li> <li>View or edit a previously scheduled pickup</li> </ul>                                                                                                    | Access <u>Schedule and Manage</u><br><u>Pickups</u> or keyword search<br>"Pickup" on <u>fedex.com</u> .                                                                                                    | To set up a regularly scheduled pickup, or if<br>you need additional assistance, contact                                                                                                    |
|                                                                                                    | <ul> <li>Analyze shipping patterns<br/>and/or trends</li> <li>Register to receive online<br/>billing</li> <li>Obtain a copy of an invoice</li> <li>Dispute a charge on your<br/>invoice</li> <li>Request a billing<br/>adjustment</li> <li>View account aging</li> <li>Update credit card on file</li> <li>Update credit card on file</li> <li>Ensure your payments are<br/>applied as quickly as<br/>possible</li> <li>Ensure your payments are<br/>applied as quickly as<br/>possible</li> <li>If you want to</li> <li>Schedule a new pickup</li> <li>View or edit a previously</li> </ul>                                                                                                    | <ul> <li>Analyze shipping patterns and/or trends</li> <li>Analyze shipping patterns and/or trends</li> <li>Online or keyword search "Reporting" on fedex.com and click "Manage Reports."</li> <li>Register to receive online billing</li> <li>Obtain a copy of an invoice</li> <li>Dispute a charge on your invoice</li> <li>Request a billing adjustment</li> <li>Update credit card on file</li> <li>For checks, pay by:</li> <li>Mailing the check and fedex.com.</li> <li>See our <u>FedEx Billing Online</u> Account Summary.</li> <li>See our <u>FedEx Billing Online</u> Demo for key functionality and support.</li> <li>Request a billing adjustment online at fedex.com.</li> <li>For checks, pay by:</li> <li>Mailing the check and FedEx invoice stub to the P.O. box listed on the invoice.</li> <li>Providing remittance advice via Electronic Data Interchange (EDI) (FedEx Express and FedEx Billing Online.</li> <li>Ensure your payments are applied as quickly as possible</li> <li>For credit cards, pay by using:</li> <li>FedEx Billing Online.</li> <li>EDI.</li> <li>* Ensure you have one electronic address for FedEx Express and FedEx Freight Billing Online.</li> <li>EDI.</li> <li>* Ensure you have one electronic address for FedEx Express and FedEx Freight Billing Online.</li> <li>EDI.</li> <li>* Ensure you have one electronic address for FedEx Express and FedEx Freight Billing Online.</li> <li>EdeX Freight Billing Online.</li> <li>FedEx Billing Online.</li> <li>FedEx Freight Billing Online.</li> <li>FedEx Freight Billing Online.</li> <li>FedEx Freight Billing Online.</li> <li>FedEx Freight Billing Online.</li> <li>FedEx Freight Billing Online.</li> <li>FedEx Freight Billing Online.</li> <li>FedEx Freight Billing Online.</li> <li>FedEx Freight Billing Online.</li> <li>FedEx Freight Billing Online.</li> <li>FedEx Freight Billing Online.</li> <li>FedEx Freight Billing Online.</li> <li>FedEx Freight B</li></ul> |

# GROUP 79011 - Small Package Delivery AWARD PGB-23267

|                                       | Find FedEx drop-off<br>locations                                                                                                    | and view pickup status and<br>pickup history.<br>See our <u>Step-by-Step Guide</u><br>on how to schedule and<br>Manage pickups with FedEx.<br>Find the nearest <u>Drop-off</u><br><u>Location</u> .                                                                                                    |                                                       |
|---------------------------------------|----------------------------------------------------------------------------------------------------|----------------------------------------------------------------------------------------------------|-------------------------------------------------------|
| Find a<br>Pickup/Drop-off<br>Location | <ul> <li>Drop off a package for<br/>FedEx pickup</li> <li>Eliminate pickup fees</li> <li>Have a package held for<br/>pickup</li> <li>Eliminate residential fees<br/>on a shipment</li> </ul> | Access FedEx Hold at<br>Location or keyword search<br>"hold at location" on<br>fedex.com.<br>Access Find a location to have<br>your package either dropped<br>off or held for pickup. Select<br>"Hold at location" under the<br>"More" option. Enter the<br>address for a complete list of<br>Hold at Location options. | Contact Customer Service and say<br>"representative." |
|                                       |                                                                                                    | Supplies                                                                                                    |                                                       |
|                                       | If you want to                                                                                                    | We have resources to help                                                                                                    | If you need additional support                        |
|                                       |                                                                                                    | Access <u>Packing and Shipping</u><br><u>Supplies</u> or keyword search<br>"Supplies" on <u>fedex.com</u> .<br>Allow 3-5 business days for<br>delivery.                                                                                                    |                                                       |

## Packing & Shipping Supplies Online Ordering Guide

1. Select the "Shipping" menu on the fedex.com homepage and select "Packing & Shipping Supplies"

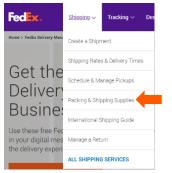

2. On the "Packing Services and Shipping Supplies" page, select the "Order Free FedEx Express Supplies" link

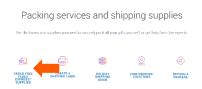

3. On the "fedex.com Login" page, enter your fedex.com User ID and Password and click "Login"

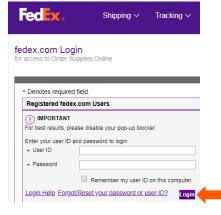

- 4. On the "Order Supplies" page, select the needed supplies in the "1. Select Supplies" section
  - a. You may either scroll down on the page to locate the needed supplies or use the filters on the left-hand side to sort by "Categories" or "Specific needs"
  - Select the quantity desired from the "Quantity" drop-down menu of the supply desired to add the item to your cart

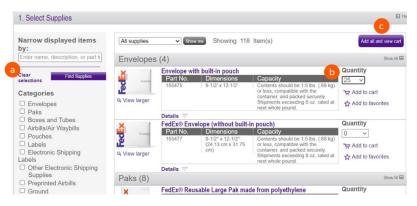

#### 23267\_HowToUse

- c. Once all supply items are selected and added to your cart, select the "Add all and view cart" button
- 5. On the "Supplies Cart" screen, review your order for accuracy
  - a. Select "Edit" or "Remove" as necessary if corrections are needed
  - **b.** Select the "Continue shopping" link to go back to the "Order Supplies" page if additional supplies are needed

2. Select Shipping Address

- c. Once you verify the "Supplies Cart" click the "Proceed with order" button
- 6. In the "Select Shipping Address" section:
  - **a.** Verify your shipping address
  - b. Select "Edit address", if needed, to edit the shipping address
  - c. Select the "Confirm your address and complete" button to complete your order

| 3. Review/Submit Order                                                                     |   | 🖬 Help                          |
|--------------------------------------------------------------------------------------------|---|---------------------------------|
| Please review the selected supplies and shipping address above.                            | a | -                               |
| Name this order (optional): Give this order a custom name so you can easily find it later: |   | Clear and cancel Submit order > |

- 7. In the "Review/Submit Order" section:
  - a. Name this Order You have the option to name the order so you can easily locate it later
  - **b.** Clear and cancel the order
  - c. Select the "Submit order>" button to complete your supplies order

## **ADDITIONAL RESOURCES**

- View the Order Supplies: Supplies Cart Help Guide
- Visit the FedEx Learning Center for more resources
- Call FedEx Customer Service at 1.800.GoFedEx (1.800.463.3339) and say "Supplies"

| 1. Supplies Cart                |                   | El Hel; |
|---------------------------------|-------------------|---------|
| Account: Personal Shipping-7022 |                   |         |
| Envelopes                       | Quantity          |         |
| Envelope with built-in pouch    | 25<br>Edit Remove | С       |